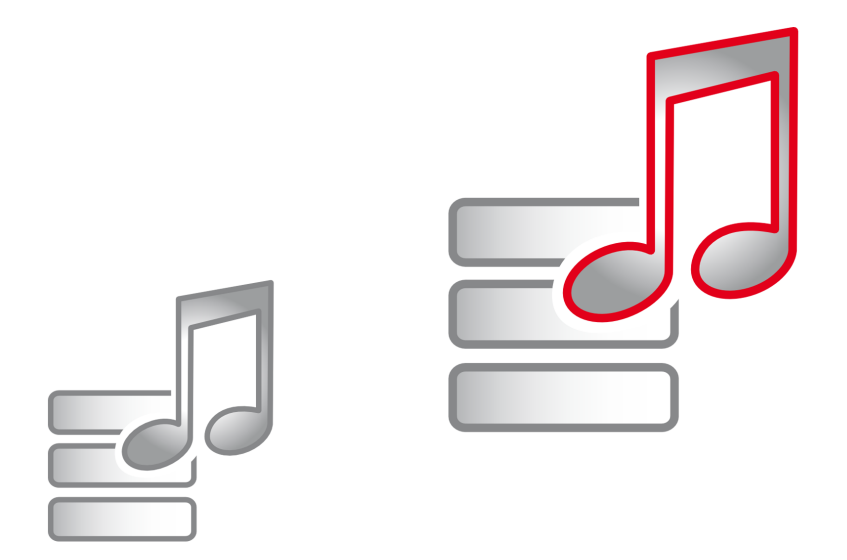

# dmc-ortim ORTIMnotes-sp

Datenerfassung für ORTIMnotes

# ORTIMnotes-sp Datenerfassung für ORTIMnotes

Version 3.0

© 1998-2016 dmc-ortim GmbH. Alle Rechte vorbehalten.

Gutenbergstraße 86 24118 Kiel

Telefon Fax 0431-550900-0 0431-550900-55

E-Mail Internet info@dmc-ortim.de www.dmc-ortim.de

Windows 7, Windows 8, Windows Server 2003, Windows Server 2008 sind eingetragene Warenzeichen der Firma Microsoft Corporation.

IBM, PC, PS/2 sind eingetragene Warenzeichen der Firma IBM Corporation.

Btrieve und PSQL sind eingetragene Warenzeichen der Firma Actian Corporation.

Hardlock ist eingetragenes Warenzeichen der Firma Aladdin Knowledge Ltd.

Adobe, Acrobat sind Warenzeichen der Firma Adobe Systems Inc.

# **Inhaltsverzeichnis**

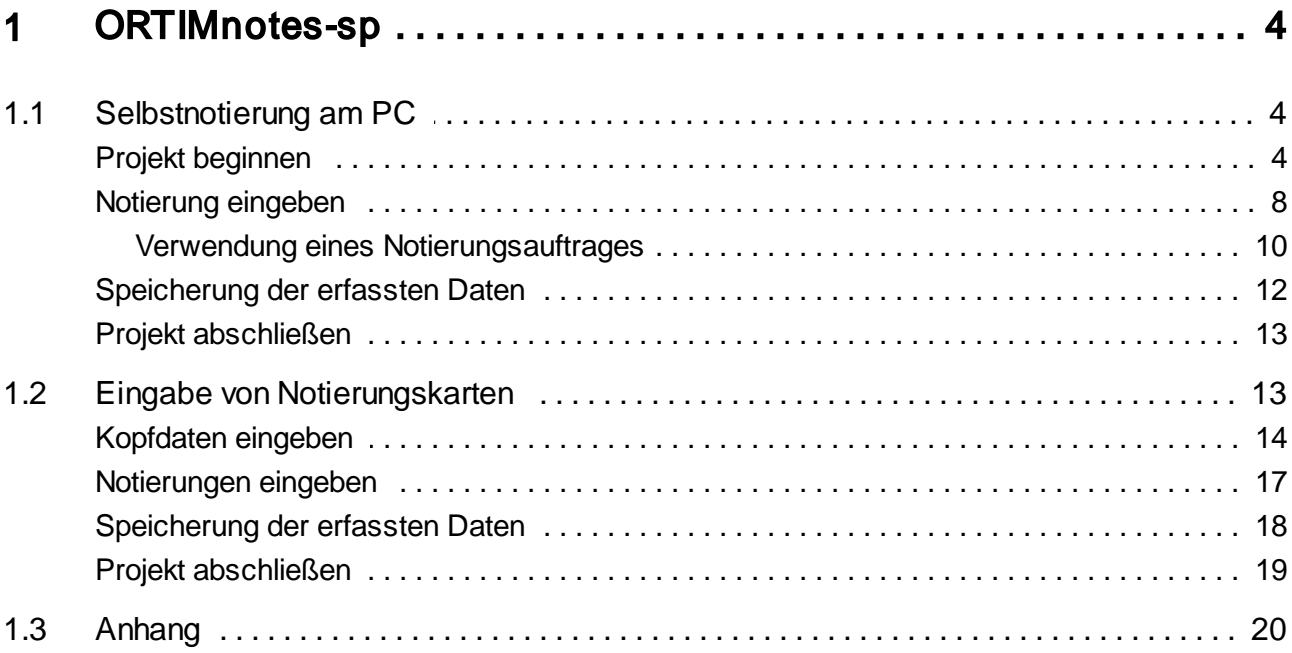

<span id="page-3-0"></span>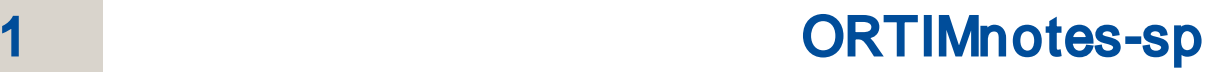

Das Programm ORTIMnotes-sp dient zur Eingabe von Notierungen, die später von der Software ORTIMnotes importiert und ausgewertet werden können. Es gibt zwei Möglichkeiten, das Programm ORTIMnotes-sp einzusetzen:

#### Selbstnotierung am PC

Auf dem Computer läuft ORTIMnotes-sp im Hintergrund. Die Notierungszeitpunkte werden vom Programm berechnet. Ist der nächste Zeitpunkt erreicht, so macht das Programm auf die anstehende Notierung aufmerksam, die dann in eine Bildschirmmaske eingegeben werden kann.

#### Eingabe von Notierungskarten

Die Notierungszeitpunkte werden vom Signalgeber bestimmt, die Karten werden von Hand ausgefüllt. Anschließend werden sie mit ORTIMnotes-sp in den Computer eingegeben.

# <span id="page-3-1"></span>1.1 Selbstnotierung am PC

#### <span id="page-3-2"></span>Projekt beginnen

Beim ersten Programmstart müssen Sie festlegen, mit welchem Notierungsauftrag gearbeitet wird.

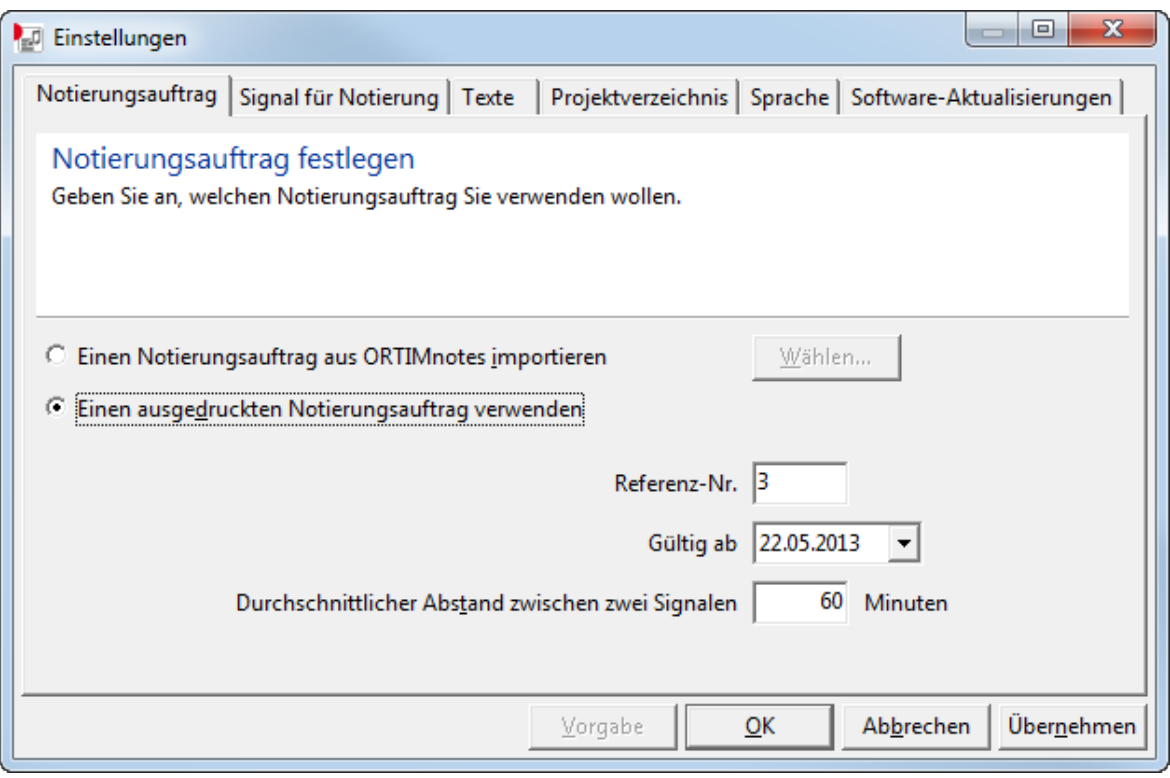

# Notierungsauftrag aus ORTIMnotes übernehmen

Um einen von ORTIMnotes bereitgestellten Notierungsauftrag zu verwenden, wählen Sie diesen aus dem Dateiauswahldialog aus:

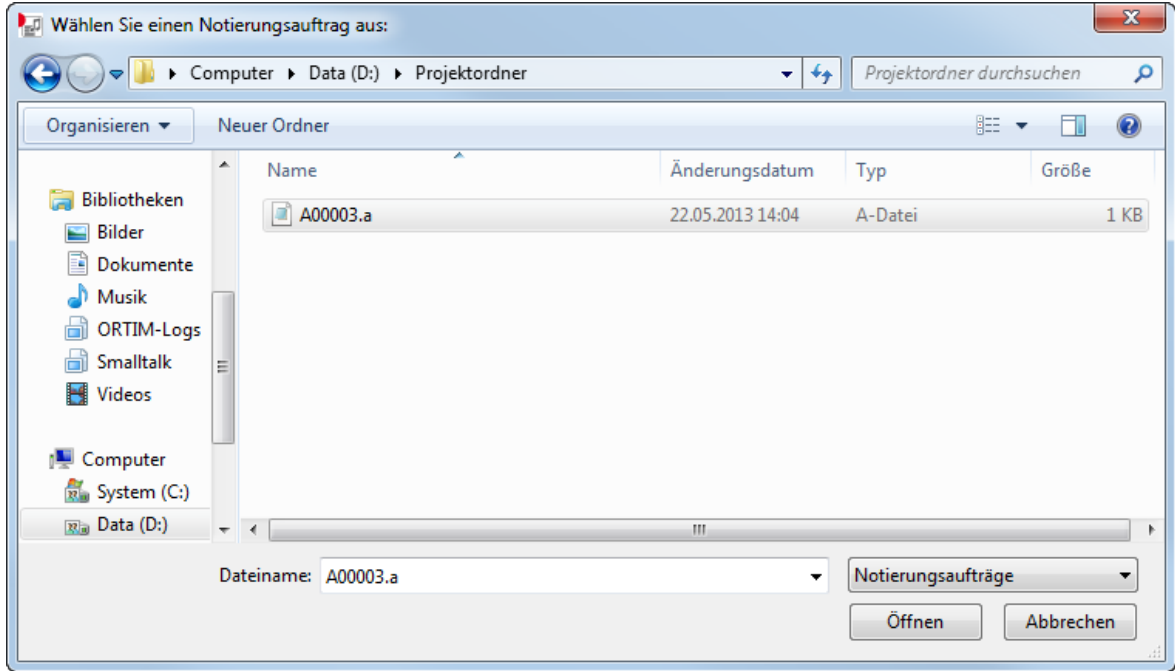

Stellen Sie hier das Verzeichnis ein, in dem sich die aus ORTIMnotes exportierten Notierungsaufträge befinden. Wählen Sie dann die Datei aus, deren Name Ihrer Referenznummer entspricht. (Genaue Angaben hierzu erhalten Sie von der Person, die für die Durchführung des Projekts verantwortlich ist.)

In dem hier ausgewählten zentralen Projektverzeichnis werden später auch täglich die erfassten Notierungen abgelegt.

#### Ausgedruckten Notierungsauftrag verwenden

Wenn Sie einen gedruckten Notierungsauftrag erhalten haben, geben Sie die Nummer des Auftrags an und das Datum, von dem ab der Auftrag gültig ist. Außerdem müssen Sie den "Notierungstakt" eingeben.

Der Notierungstakt gibt den mittleren Abstand in Minuten zwischen zwei Notierungen an. Der Wert kann zwischen 1 Minute und 99 Minuten liegen. Die Voreinstellung beträgt 60 Minuten. Sie können den Notierungstakt im Verlauf des Projekts ändern (Menü "Einstellungen – Notierungsauftrag"). Ein geänderter Takt wird vom folgenden Projekttag an wirksam.

#### Signal für Notierung

Auf dieser Karteikarte können Sie angeben, wie sich das Programm beim Erreichen des nächsten Zeitpunkts für eine Notierung verhalten soll. Die Einstellung können Sie während des laufenden Projekts ändern (Menü "Einstellungen – Signal für Notierung").

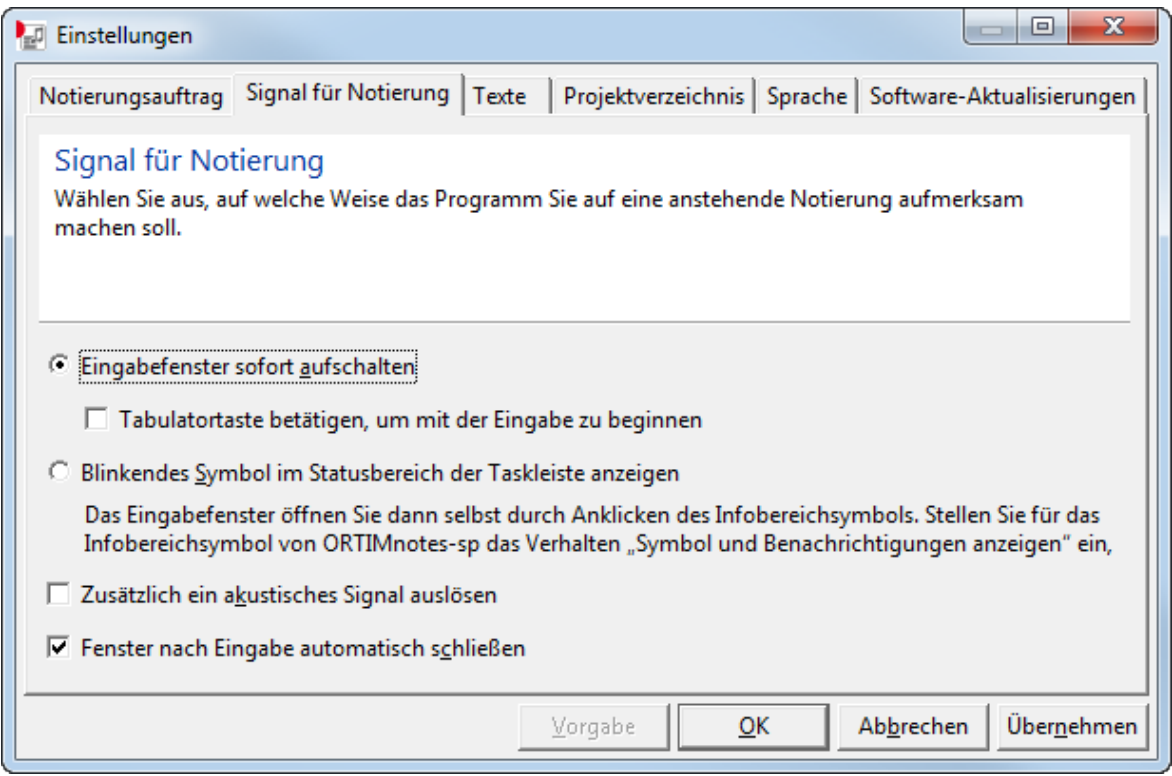

#### Programmstart

Nachdem das Projekt eingerichtet ist, wird das Notierungsmodul automatisch gestartet. Außerdem wird es in den Autostart-Ordner des Windows-Startmenüs eingetragen. Bis zum Abschluss des Projekts wird das Notierungsmodul daher bei jedem Start des Computers ausgeführt.

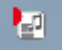

Das Programmfenster ist normalerweise nicht sichtbar. Es erscheint nur ein Symbol in der Taskleiste. Durch Anklicken des Symbols mit der linken Maustaste können Sie das Programmfenster jederzeit öffnen. Beim Schließen des Programmfensters wird das Notierungsmodul nicht beendet, sondern erscheint wieder in der Taskleiste. Um das Notierungsmodul gezielt zu beenden, müssen Sie im "Datei"-Menü den Befehl "Beenden" aufrufen.

#### <span id="page-7-0"></span>Notierung eingeben

#### Notierung eingeben

Wenn der Zeitpunkt für eine Notierung erreicht ist, wird – abhängig von den Einstellungen – das Programmfenster entweder automatisch aufgeschaltet oder durch einen Klick auf das blinkende Programmsymbol im Infobereich aktiviert.

Eine korrekte Funktion dieser Einstellung ist nur gewährleistet, wenn Sie für das Infobereichssymbol von ORTIMnotes-sp das Verhalten Symbol und Benachrichtigungen anzeigen einstellen.

 $\sim$   $\times$ **O** ORTIMnotes-sp Klicken Sie jetzt auf das blinkende Symbol, um die nächste Notierung einzugeben.

In der Tabelle erscheint eine neue Zeile mit leeren Eingabefeldern. In der ersten Spalte steht die Uhrzeit; in die weiteren Spalten geben Sie die Notierung ein. Verwenden Sie hierfür die Zahlen und Kürzel des gedruckten Notierungsauftrags.

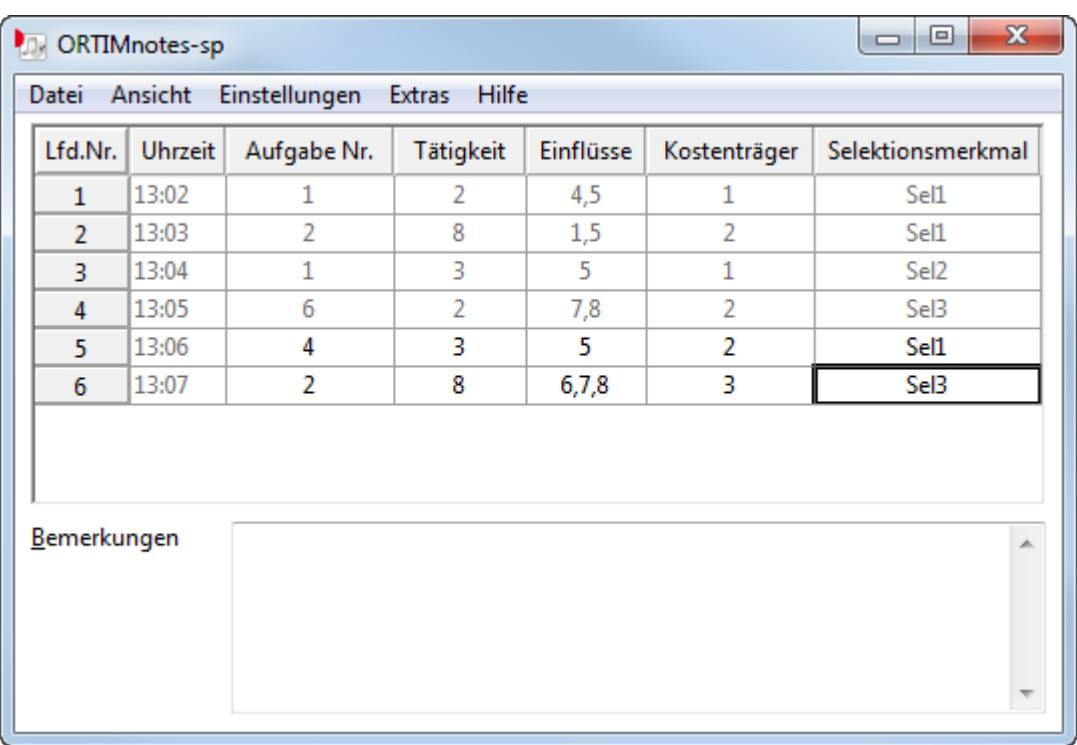

Die Spaltentitel können Sie auf der Einstellungsseite "Texte" verändern und somit an die im Projekt verwendeten Bezeichnungen anpassen. Sind Sie zum Zeitpunkt der Notierung nicht am Arbeitsplatz, können Sie die Notierung später nachtragen.

Geben Sie die jeweiligen Daten in die Zellen der Tabelle ein. Mit <Enter> oder <Tab> schalten Sie zur nächsten Zelle weiter. Wenn Sie in der letzten Zelle nochmals <Enter> drücken, wird das Fenster automatisch geschlossen (falls dies so eingestellt ist, siehe oben). Das Feld "Bemerkungen" bietet Platz für eventuelle Erläuterungen. Die Tastenkombination <Alt+Enter> schaltet die Schreibmarke zwischen der Tabelle und dem Textfeld um.

# Frühere Notierungen ändern

Sie können nur die unmittelbar vor der aktuell erwarteten Notierung liegende Eintragung noch ändern; alle früheren Notierungen sind gegen Veränderungen gesperrt und grau dargestellt. Sollten hier noch Änderungen erforderlich sein, tragen Sie dies als Text in das Feld "Bemerkungen" ein. Bei der Übernahme in ORTIMnotes können diese Bemerkungen dann berücksichtigt werden.

#### Nicht benötigte Spalten ausblenden

Je nach Komplexität des Notierungsauftrags werden Sie möglicherweise nicht alle Spalten der Tabelle benötigen. Im "Ansicht"-Menü können Sie einzelne Spalten ausblenden: Durch Anklicken des Spalten-Namens schalten Sie die Spalte ein bzw. aus.

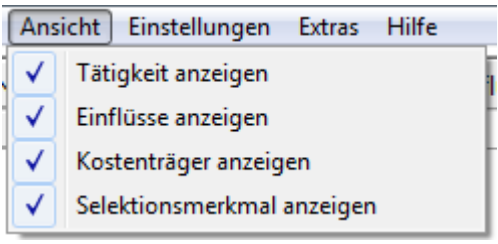

Die Spalten für "Uhrzeit" und "Aufgabe Nr." können nicht abgeschaltet werden.

#### Ende des Arbeitstages

Wird der Computer am Ende des Arbeitstages abgeschaltet, so wird das Programm am nächsten Tag beim Start des Computers automatisch wieder mit einer neuen, leeren Tabelle gestartet.

Wird der Computer am Ende des Arbeitstages nicht ausgeschaltet, so werden weiterhin Signale zur Selbstnotierung ausgelöst und leere Eingabezeilen erzeugt. Wird bis zum Ende des Tages nicht mehr notiert, so werden diese wieder gelöscht. Dann erscheint folgende Meldung:

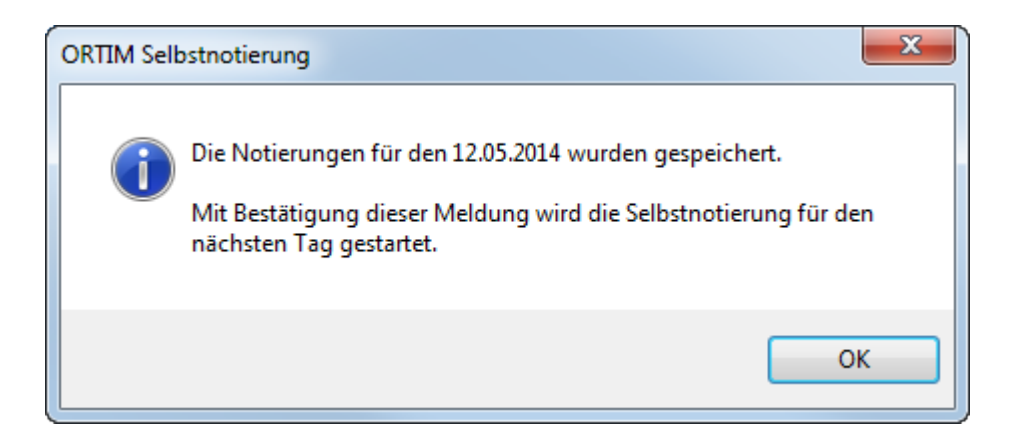

Der Zeitpunkt der Bestätigung dieser Meldung ist zugleich der Startzeitpunkt für die Selbstnotierung am nächsten Tag.

#### <span id="page-9-0"></span>Verwendung eines Notierungsauftrages

#### Notierung eingeben

Wird ORTIMnotes-sp mit einem aus ORTIMnotes exportierten Notierungsauftrag benutzt, stellt sich die Eingabeoberfläche für den Notierungsteilnehmer wie folgt dar:

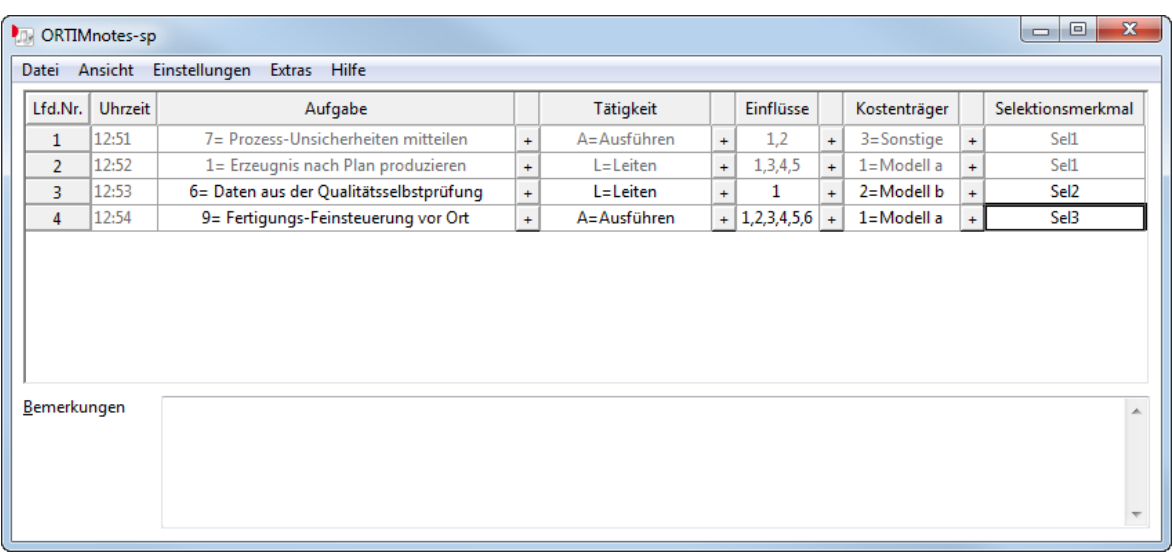

Wenn Sie den Eingabewert wissen, können Sie diesen in das dafür vorgesehene Feld eingeben. Der Wert wird dann gegen den Notierungsauftrag geprüft. Ist er gültig, wird er - außer bei den Einflüssen - mit dem dazugehörenden Langtext ergänzt. Ist er ungültig, wird das Feld wieder geleert.

Möchten Sie einen Wert aus der Liste der im Notierungsauftrag hinterlegten Möglichkeiten auswählen, drücken Sie den +-Button hinter dem jeweiligen Eingabefeld. Es wird ein Auswahlfenster geöffnet.

Selektionsmerkmale haben aufgrund ihrer Eigenschaft, das sie noch nicht im Projekt und daher auch nicht im Notierungsauftrag enthalten sein müssen, keine Auswahlmöglichkeit. Hier werden die Werte per Hand eingetragen. Diese Werte werden dann beim Import in das Projekt - wenn noch nicht vorhanden - angelegt.

Markieren Sie den gewünschten Wert und bestätigen Sie mit OK, um den Wert in das Notierungsfeld zu übernehmen.

Im Auswahlfenster für die Einflüsse können Sie mehrere Werte markieren und übernehmen.

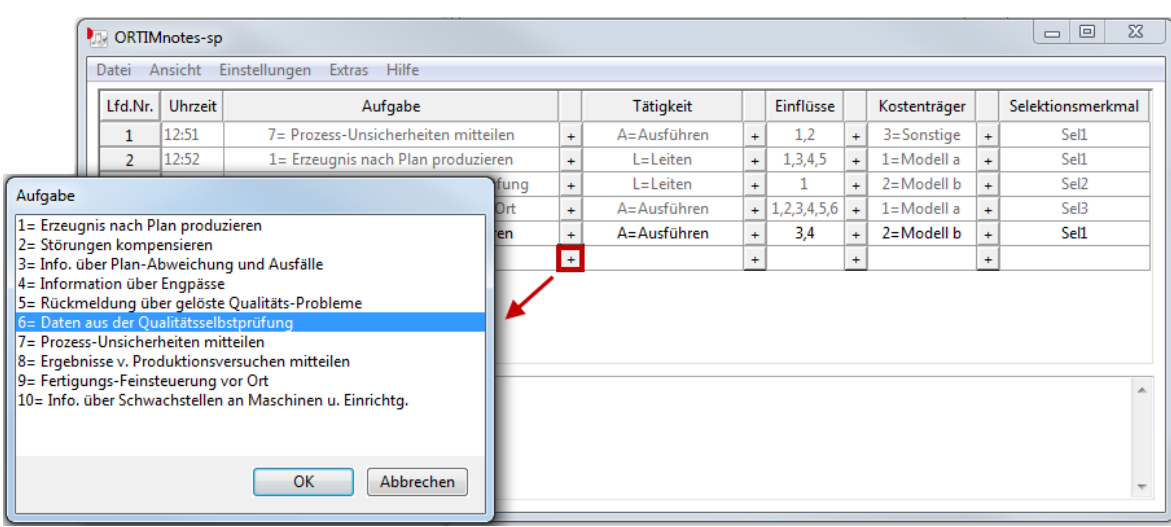

#### <span id="page-11-0"></span>Speicherung der erfassten Daten

Alle eingegebenen Notierungen werden im persönlichen Anwendungsdatenverzeichnis jedes Arbeitsplatzes gespeichert.

Auf der Einstellungsseite "Projektverzeichnis" können Sie angeben, ob und wohin die erfassten Notierungen zusätzlich täglich kopiert werden sollen:

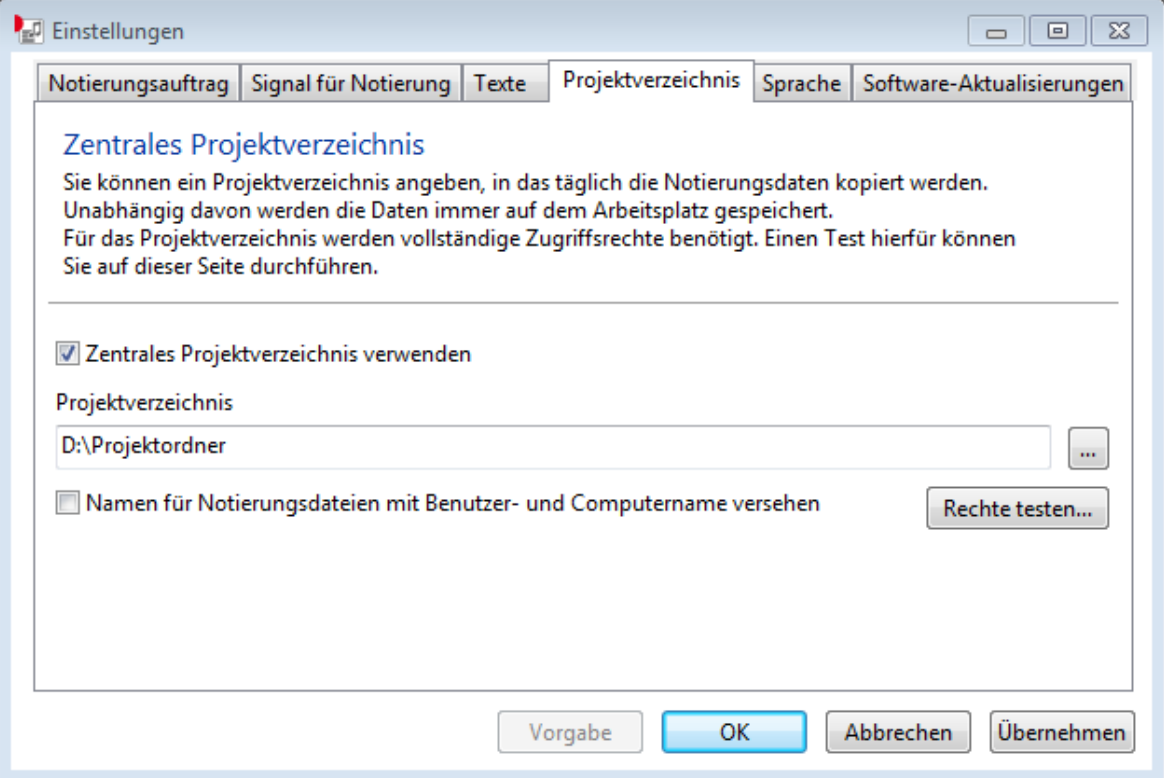

Die Option ist als Voreinstellung aktiviert, wenn

- · der Notierungsauftrag von ORTIMnotes importiert wurde (siehe oben) bzw.
- · wenn das Selbstnotierungsprogramm auf einem Netzwerk-Laufwerk gestartet wurde.

Setzen Sie einen Haken bei Namen für Notierungsdateien mit Benutzer- und Computername versehen , werden die Dateien neben der Teilnehmernummer mit dem Login-Namen des Benutzers sowie dem Namen des Rechners versehen.

#### <span id="page-12-0"></span>Projekt abschließen

Ist das Projekt beendet, muss es "abgeschlossen" werden: Hierzu dient der Menüpunkt "Datei – Projekt abschließen".

Falls ein zentrales Projektverzeichnis verwendet wird (siehe oben), werden die Notierungen automatisch in diesem Verzeichnis von ORTIMnotes abgelegt.

Andernfalls müssen Sie beim Abschließen des Projekts angeben, wo die eingegebenen Daten gespeichert werden sollen. Sie können ein beliebiges Verzeichnis angeben; den vorgeschlagenen Dateinamen sollten Sie allerdings nicht ändern.

Das Notierungsprogramm wird anschließend aus dem Autostart-Ordner des Startmenüs entfernt. Die lokal gespeicherten Daten werden gelöscht. Eine Sicherungskopie mit dem Namen notierungen.noti.xxx (xxx steht für eine laufende Nummer) bleibt aber erhalten und muss ggf. manuell aus dem persönlichen Anwendungsdatenverzeichnis des Benutzers entfernt werden.

# <span id="page-12-1"></span>1.2 Eingabe von Notierungskarten

Das Programmfenster ist einer Notierungskarte nachgebildet. In einem zusätzlichen Feld können Bemerkungen festgehalten werden.

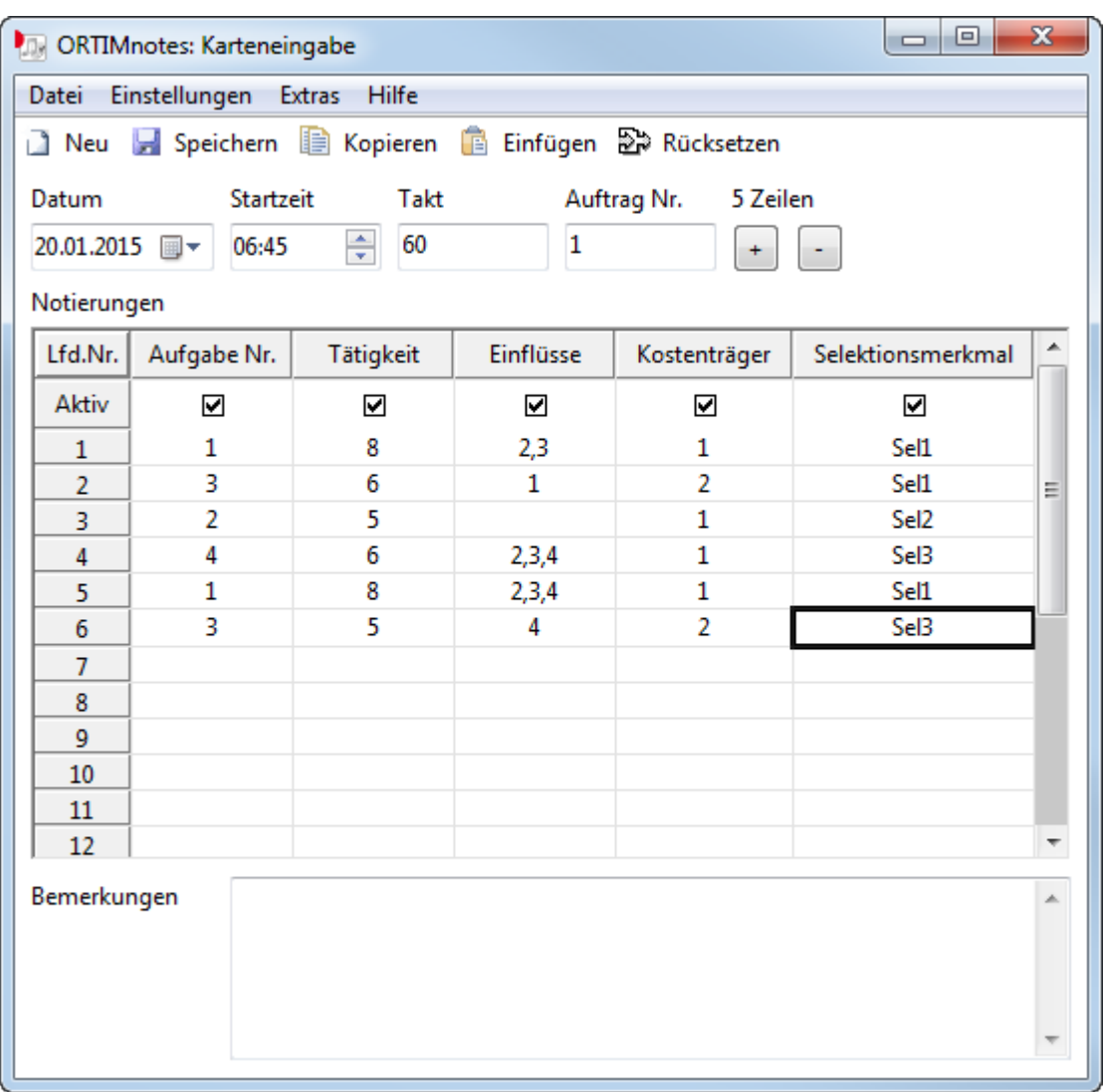

Vor Beginn der Eingabe sollten Sie die Größe des Fensters so einstellen, dass die Kopfdaten und alle benötigten Notierungszeilen sichtbar sind. Diese Fenstergröße wird automatisch gespeichert und bei jedem späteren Öffnen wiederverwendet.

### <span id="page-13-0"></span>Kopfdaten eingeben

Zunächst müssen die Kopfdaten einer Notierungskarte eingegeben werden:

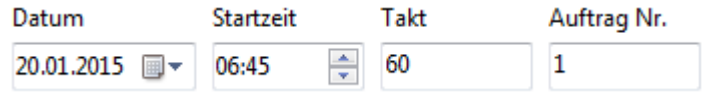

Gehen Sie bei der Eingabe folgendermaßen vor:

- · Geben Sie das Datum der Notierungskarte ein (voreingestellt ist nach dem Öffnen des Notierungsfensters das aktuelle Datum) und springen Sie mit TAB oder ENTER zum nächsten Feld.
- · Geben Sie die Uhrzeit der Notierungskarte ein und springen Sie mit TAB oder ENTER zum nächsten Feld.

(Details zur Eingabe von Datum und Uhrzeit siehe unten.)

· Geben Sie den Notierungstakt ein. Normalerweise ist das Feld mit dem richtigen Wert vorbelegt und kann einfach mit TAB oder ENTER übersprungen werden.

Geben Sie die Referenznummer ("Auftrag Nr.") ein und bestätigen Sie die Kopfdaten mit ENTER.

Wenn die Eingabefelder für die Kopfdaten fehlerfrei sind, wird die Eingabemarke in die Tabelle positioniert. Andernfalls wird das fehlerhafte Feld rot gekennzeichnet und muss korrigiert werden.

Ist zum angegebenem Datum bereits eine Karte für die Referenznummer vorhanden, wird diese angezeigt. Durch "Rücksetzen" wird die Eingabemaske wieder freigegeben.

#### Eingabe des Datums

Das Datums-Eingabefeld bietet zahlreiche Möglichkeiten, ein Datum einzugeben. Unter anderem kann es ganz "normal" – mit oder ohne führende Nullen, mit oder ohne Jahrhundert – in das Feld eingetragen werden: "3.2.00". Weitere Möglichkeiten zur Bedienung:

#### Pfeil links, rechts

Wechselt zwischen Tag, Monat, Jahr (ebenso die Komma-Taste auf dem Ziffernblock und die Tasten,  $\ldots$  -  $\ldots$ 

#### Pfeil auf, ab

Erhöht bzw. erniedrigt Tag, Monat oder Jahr (ebenso die Plus- und Minus-Taste auf dem Ziffernblock).

#### Pos1, Ende

Stellt den niedrigst- bzw. höchstmöglichen Wert für Tag, Monat oder Jahr ein.

#### Strg+Pos1

Zeigt das heutige Datum im Eingabefeld an.

#### Alt+Pfeil nach unten

Öffnet den Kalender. (Alternative Methode: Anklicken der Schaltfläche neben dem Eingabefeld.)

# Bedienung des Kalenders

Klicken auf:

#### einen Tag

Stellt den Tag ein, schließt den Kalender und übernimmt das eingestellte Datum in das Eingabefeld.

#### " Heute"

Schließt den Kalender und übernimmt das heutige Datum in das Eingabefeld.

#### die Pfeile links/rechts

Wechselt zum gleichen Tag im vorangegangenen oder folgenden Monat.

#### den Monatsnamen

Zeigt ein Menü mit allen Monatsnamen.

#### die Jahreszahl

Ermöglicht den Wechsel des Jahres.

#### Pfeil links, rechts

Wechselt zum vorangegangenen oder folgenden Tag (auch über Monatsgrenzen).

#### Pfeil oben, unten

Wechselt zum gleichen Wochentag der vorangegangenen oder folgenden Woche (auch über Monatsgrenzen).

#### Pos1, Ende

Wechselt zum ersten bzw. letzten Tag des Monats.

#### Bild auf, Bild ab

Wechselt zum gleichen Tag im vorangegangenen oder folgenden Monat.

#### Strg+Bild auf/ab

Wechselt zum gleichen Tag im vorangegangenen oder folgenden Jahr.

#### Enter

Schließt den Kalender und übernimmt das eingestellte Datum in das Eingabefeld.

#### Esc

Schließt den Kalender und stellt den früheren Inhalt des Eingabefeldes wieder her.

#### Eingabe der Uhrzeit

Die Uhrzeit kann direkt in der Form "07:30" – mit oder ohne führende Nullen – in das Eingabefeld eingetragen werden. Weitere Möglichkeiten zur Bedienung:

#### Pfeil links, rechts

Wechselt zwischen Stunde und Minute (ebenso die Komma-Taste auf dem Ziffernblock und die Tasten , . : - /).

#### Pfeil auf, ab

Erhöht bzw. erniedrigt Stunde oder Minute (ebenso die Plus- und Minus-Taste auf dem Ziffernblock oder Anklicken der Pfeile neben dem Eingabefeld).

#### Pos1, Ende

Stellt den niedrigst- bzw. höchstmöglichen Wert für Minute oder Stunde ein.

#### <span id="page-16-0"></span>Notierungen eingeben

Übertragen Sie nun die einzelnen Notierungen von der Karte in die Tabelle. Sie können einzelne Spalten der Tabelle deaktivieren, dann werden Sie bei der Eingabe automatisch übersprungen.

Von einer Zelle der Tabelle können Sie mit ENTER zur nächsten Zelle weiterschalten. Außerdem können Sie mit TAB und Umschalt+TAB sowie mit den Pfeiltasten zwischen den Zellen wechseln.

Um einen Wert in einer Tabellenzelle mit einem anderen Wert zu überschreiben, markieren Sie die Zelle und geben einfach den neuen Wert ein. Um einen Wert zu bearbeiten, müssen Sie die Zelle mit einem Doppelklick oder mit Strg+ENTER aktivieren.

Die einzelnen Spalten der Notierungskarte werden folgendermaßen in das Bildschirmformular eingegeben:

Aufgabe: Übertragen Sie die Aufgaben-Nummer aus der laufenden Zeile der Karte.

Tätigkeit: Übertragen Sie das Tätigkeits-Kürzel aus der laufenden Zeile der Karte. Sie können das Kürzel ohne Umschalttaste eingeben.

Qualitative Einflüsse (angekreuzt): Für jedes Kreuz tippen Sie die Nummer der entsprechenden Spalte ein. Sind beispielsweise die Spalten 1, 4 und 6 angekreuzt, schreiben Sie "146".

Kostenträger: Übertragen Sie die Kostenträger-Nummer aus der laufenden Zeile der Karte.

MIt der Tastenkombination Alt+ENTER wechseln Sie von der Tabelle in das Feld "Bemerkungen" und zurück.

#### <span id="page-17-0"></span>Speicherung der erfassten Daten

Ist die Notierungskarte komplett übertragen, sollten Sie zumindest kontrollieren, ob die Anzahl der Notierungszeilen auf der Karte mit der Anzahl auf dem Bildschirm übereinstimmt.

Anschließend können Sie die Karte speichern (Schaltfläche oder Tastenkombination Strg+S). Ist die Karte fehlerfrei akzeptiert worden, werden automatisch alle Eingabefelder gelöscht, und das Fenster ist bereit zur Eingabe der nächsten Karte.

#### Projektverzeichnis

Alle eingegebenen Notierungen werden im persönlichen Anwendungsdatenverzeichnis jedes Arbeitsplatzes gespeichert.

Auf der Einstellungsseite "Projektverzeichnis" können Sie angeben, ob und wohin die erfassten Notierungen zusätzlich geschrieben werden sollen:

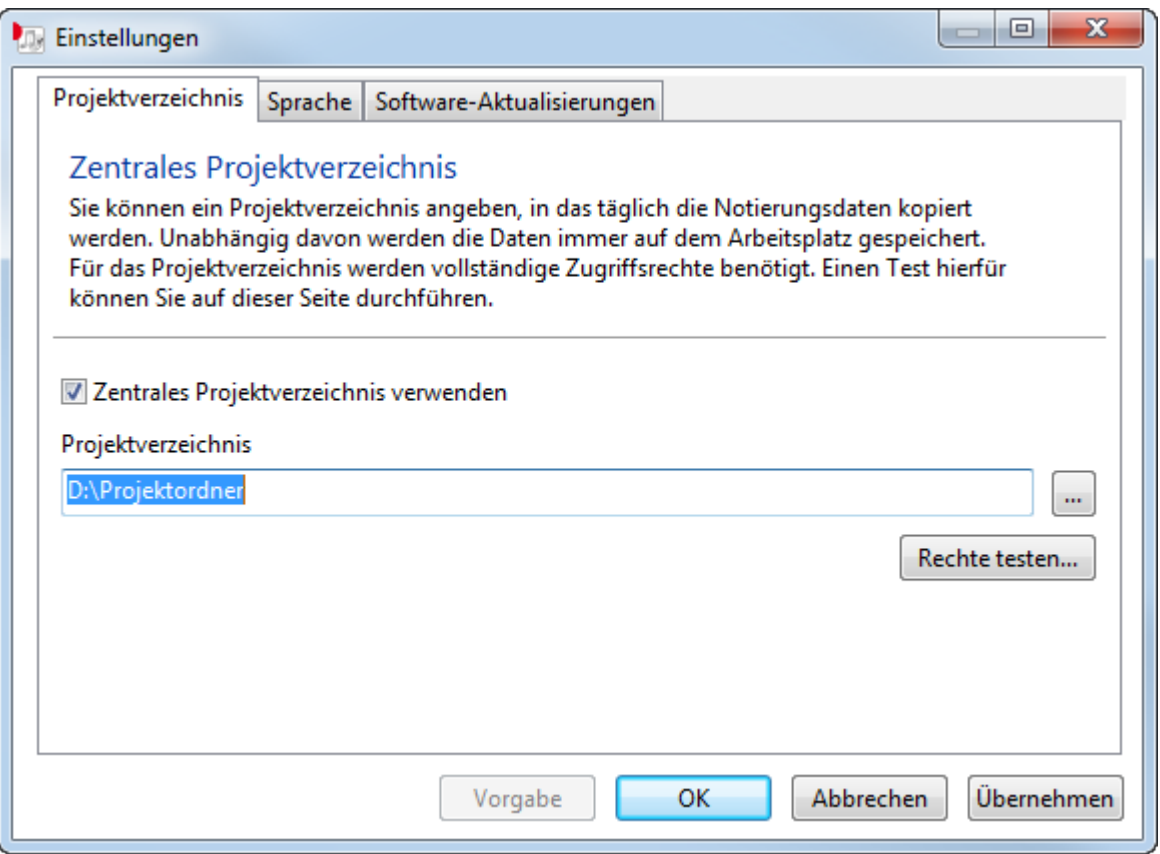

Ist diese automatische Speicherung nicht aktiviert, müssen die erfassten Daten am Ende des Projekts mit dem Befehl "Speichern unter..." aus dem Datei-Menü in einem beliebigen Verzeichnis abgelegt werden.

#### <span id="page-18-0"></span>Projekt abschließen

Ist das Projekt beendet, sollte es "abgeschlossen" werden: Hierzu dient der Menüpunkt "Datei – Projekt abschließen".

Falls ein zentrales Projektverzeichnis verwendet wird (siehe oben), werden die Notierungen automatisch in diesem Verzeichnis von ORTIMnotes abgelegt.

Andernfalls müssen Sie beim Abschließen des Projekts angeben, wo die eingegebenen Daten gespeichert werden sollen. Sie können ein beliebiges Verzeichnis angeben; den vorgeschlagenen Dateinamen sollten Sie allerdings nicht ändern.

Die lokal gespeicherten Daten werden anschließend gelöscht. Eine Sicherungskopie mit dem Namen karten.noti.xxx (xxx ist eine laufende Nummer) bleibt aber erhalten und muss ggf. manuell aus dem persönlichen Anwendungsdatenverzeichnis des Benutzers entfernt werden.

# <span id="page-19-0"></span>1.3 Anhang

#### Aktualisierungen

Das in ORTIMnotes-sp integrierte Softwareupdate ist in der Lage Aktualisierungen aus dem Internet zu laden und an das Programm anzubinden. Es wird über den Menüpunkt Nach Aktualisierungen suchen... im Hilfe-Menü aufgerufen.

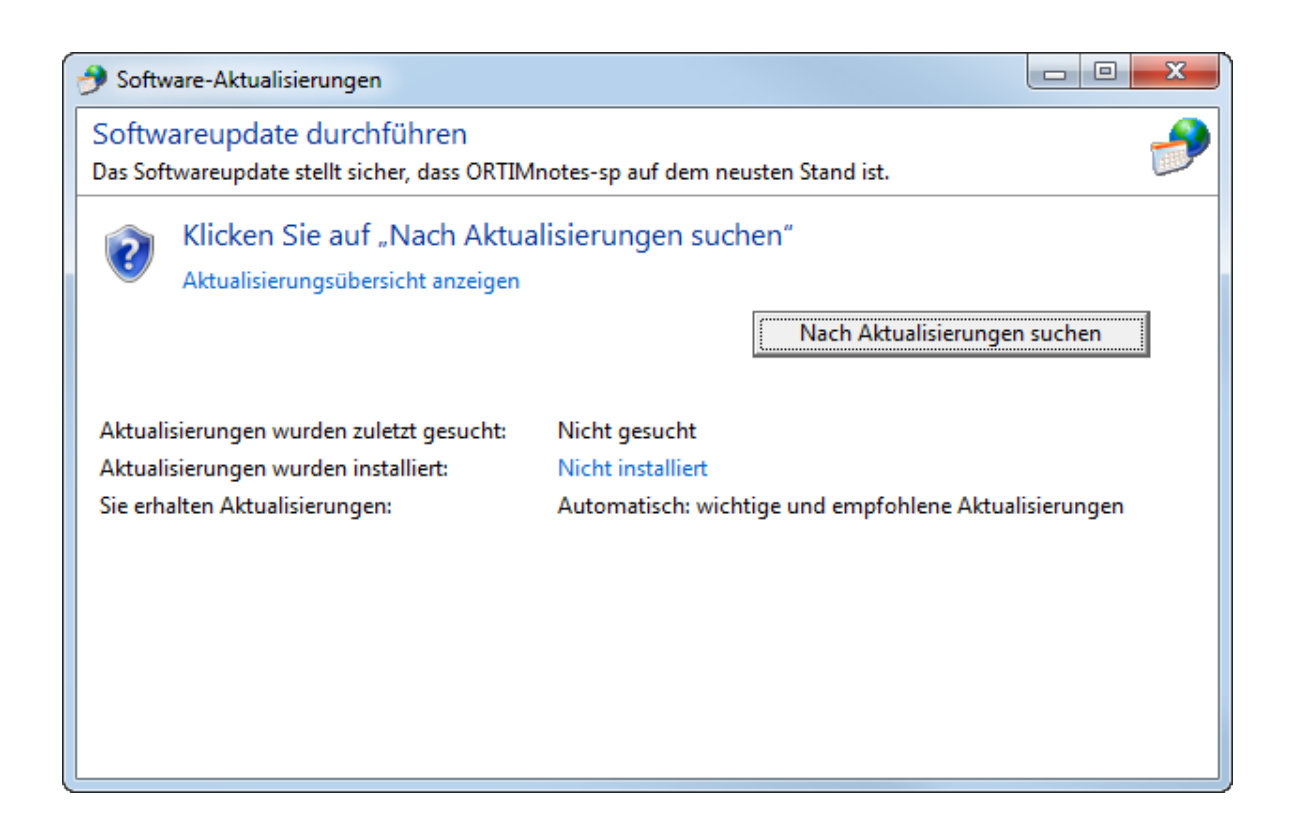

Der Zugriff auf das Internet erfolgt über die Windows-Interneteinstellungen.

#### Sprachen

ORTIMnotes-sp beinhaltet die Programmsprachen Deutsch und English. Der Wechsel der Programmsprache erfolgt über den Menüpunkt Sprache im Menü Einstellungen .

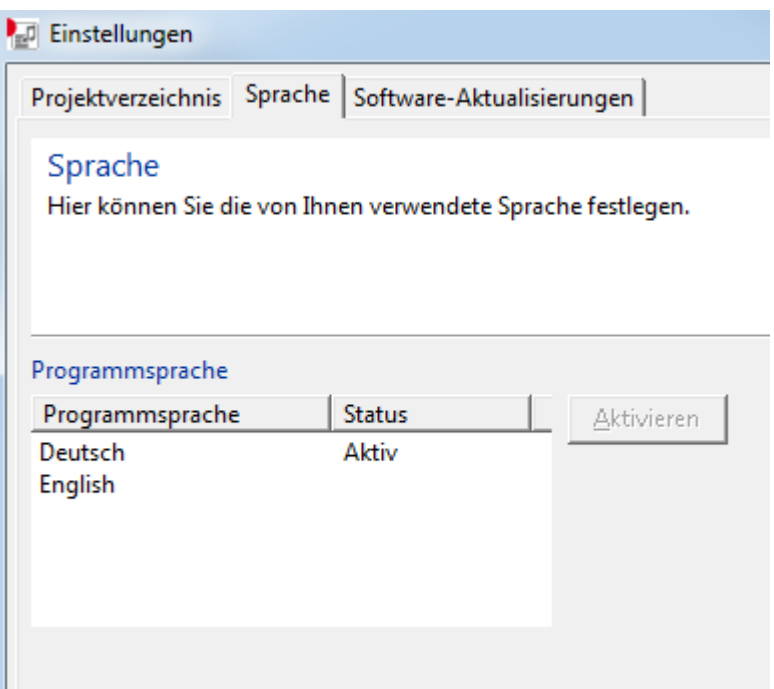

#### Systemverwaltung

In der Systemverwaltung werden Informationen zum Programm ORTIMnotes-sp und zum Betriebssystem angezeigt. Zur Systemverwaltung gelangen Sie über das "Extras"-Menü.

#### Verzeichnisse und Dateien

#### Programmverzeichnis

Dies ist das Verzeichnis, in dem das Programm ORTIMnotes-sp installiert wurde.

Lese- und Ausführungsrechte des angemeldeten Windows-Benutzers sind erforderlich. Nach der Installation erfolgen keine Schreibzugriffe mehr in dieses Verzeichnis.

#### Anwendungsdaten-Verzeichnis

Zur Datenablage wird das Unterverzeichnis ORTIM des persönlichen Anwendungsdaten-Verzeichnis des angemeldeten Windows-Benutzers verwendet. Es wird in der Systemverwaltung unter "Verzeichnisse – Anwendungsdaten" angezeigt.

In diesem Verzeichnis sind vollständige Zugriffsrechte des angemeldeten Windows-Benutzers erforderlich.

Folgende Dateien werden in diesem Verzeichnis abgelegt (xxx steht für eine

laufende Nummer zwischen 000 und 999):

#### \_auftrag.noti

Der Notierungsauftrag des Selbstnotierungsprogramms.

#### \_notierungen.noti

Die Datenablage des Selbstnotierungsprogramms.

#### \_notierungen.noti.xxx

Die Sicherungskopie der Selbstnotierungsdaten nach dem Projektabschluss.

#### \_karten.noti

Die Datenablage des Karteneingabeprogramms.

#### \_karten.noti.xxx

Die Sicherungskopie der Karteneingabe-Daten nach dem Projektabschluss.

#### Onotessp.log

Die Logdatei des Selbstnotierungsprogramms.

#### Onotesspk.log

Die Logdatei des Karteneingabeprogramms.

Die Dateien Onotessp.ini und Onotesspk.ini aus früheren Programmversionen werden nicht mehr verwendet. Die lokalen Einstellungen werden in der Windows-Registrierungsdatenbank gespeichert.

#### Zentrales Projektverzeichnis

Die Verwendung eines zentralen Projektverzeichnisses im Netzwerk ist optional.

Bei der Installation von ORTIMnotes-sp im Netzwerk wird das Unterverzeichnis Data des Programmverzeichnisses als Vorgabe für ein zentrales Projektverzeichnis eingerichtet.

In diesem Projektverzeichnis werden die eingegebenen Notierungen – zusätzlich zur Speicherung im lokalen Anwendungsdatenverzeichnis – am Ende jedes Projekttages abgelegt. Außerdem werden die Notierungen beim Abschluss des Projekts in dieses Verzeichnis kopiert.

Das Projektverzeichnis kann folgende Dateien enthalten (xxxxx steht für die fünfstellige Nummer des Notierungsauftrags, ccccc für den Computernamen):

#### Axxxxx.a

Die aus ORTIMnotes exportierten Notierungsaufträge.

#### Axxxxx.aa

Kopien der bereits verwendeten Notierungsaufträge; am Vorhandensein einer solchen Datei kann erkannt werden, dass der entsprechende Auftrag bereits in Benutzung ist.

#### Nxxxxx.n

Die am Ende jedes Tages und beim Abschluss des Projekts gespeicherten Notierungen.

#### Nxxxxx.nn

Die Sicherungskopien der bereits nach ORTIMnotes importierten Notierungen.

#### Karten-ccccc.k

Die beim Beenden des Karteneingabeprogramms gespeicherten Notierungen.

#### Karten-ccccc.kk

Die Sicherungskopien der bereits nach ORTIMnotes importierten Notierungen aus der Karteneingabe.

#### OnotesImport.log

Das Protokolls des letzten Importvorgangs in ORTIMnotes.

Der angemeldete Windows-Benutzer benötigt vollständige Zugriffsrechte für dieses Verzeichnis.

#### Befehlszeile

In der Befehlszeile können Sie die Programmdatei Onotessp.exe direkt ausführen und dabei Parameter übergeben, die das Verhalten des Programms beeinflussen.

Sie können die Befehlszeile in einem Kommandozeilenfenster ("Eingabeaufforderung") eingeben oder als Ziel einer Verknüpfung definieren, beispielsweise:

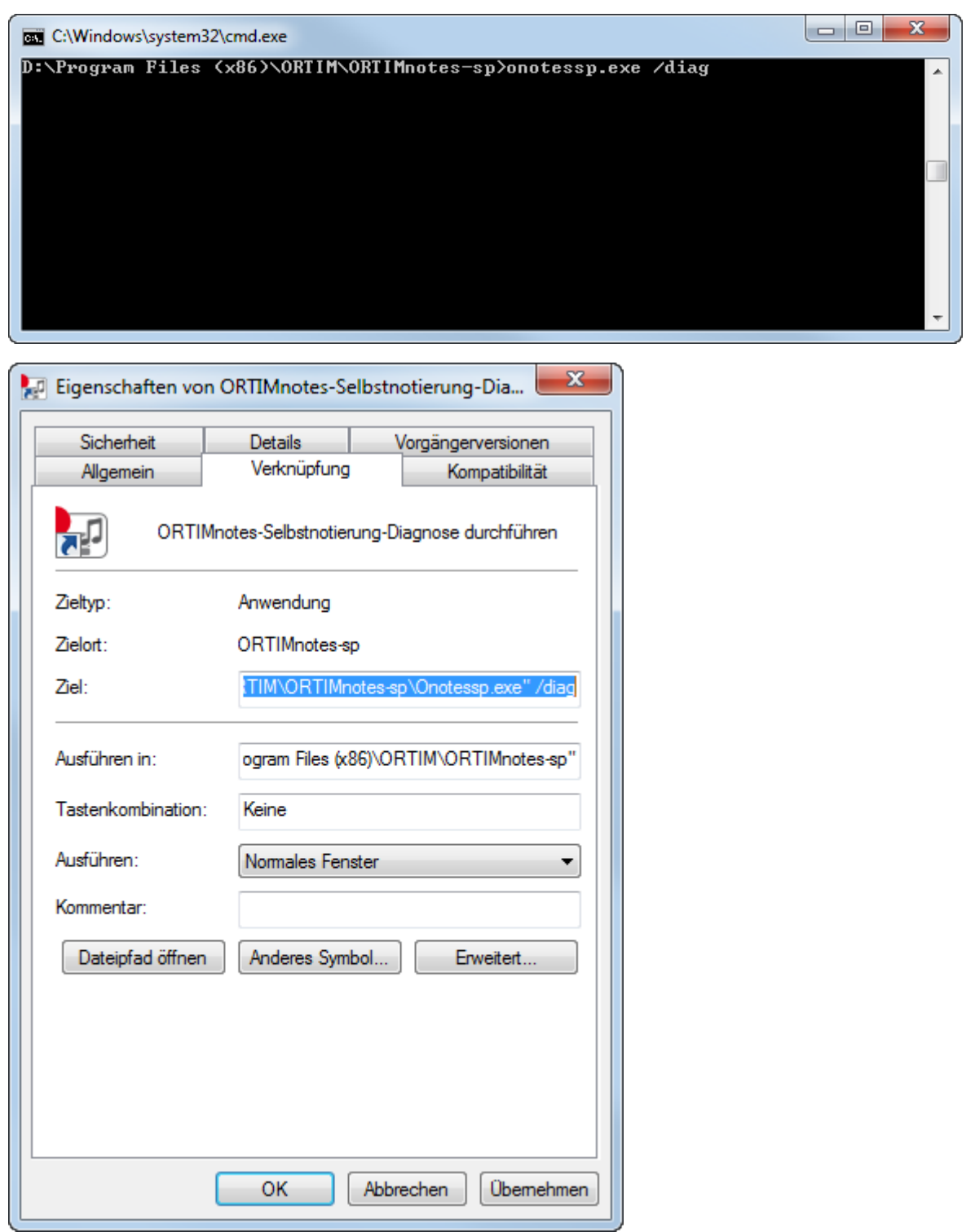

# /diag

Mit dieser Option können Sie eine Diagnose möglicher Probleme durchführen. Das Ergebnis der Diagnose wird in einem Fenster angezeigt, aus dem heraus Sie die Diagnosedatei speichern oder als E-Mail versenden können. Das Programm

ORTIMnotes-sp wird nicht gestartet.

# /log

Mit dieser Option wird ein Fenster geöffnet, aus dem heraus Sie die Log-Datei des Programms speichern oder als E-Mail versenden können. Das Programm ORTIMnotes-sp wird nicht gestartet.